# **Visma Business AddOn Pankkiaineistot**

**Käsikirja** 

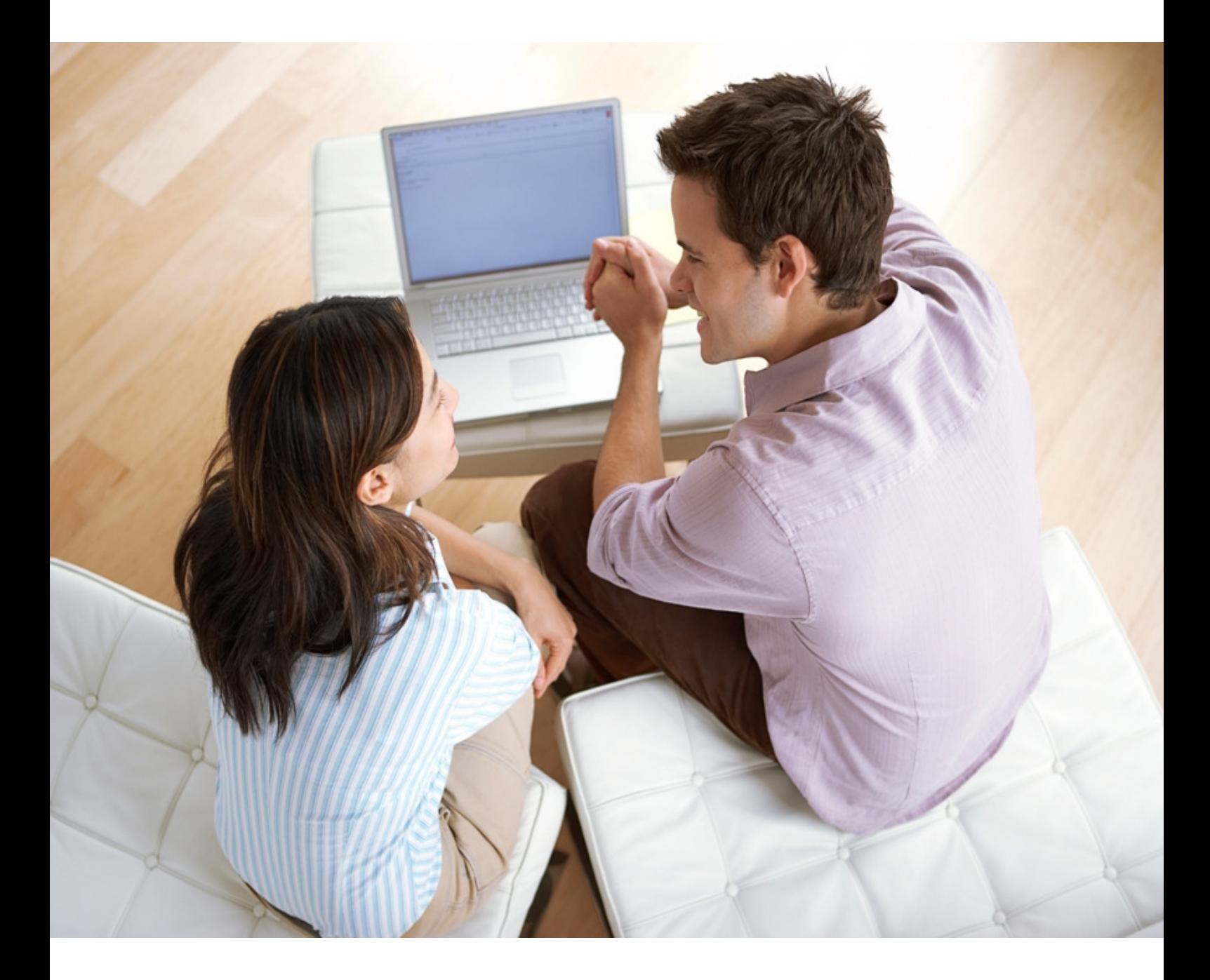

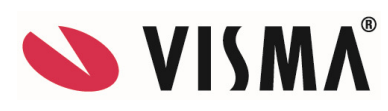

#### **Visma Business - Käsikirja**

Oppaan päiväys: 30.5.2014.

Asiakaspalvelu:

Helpdesk: www.visma.fi

**Visma Software Oy** pidättää itsellään oikeuden mahdollisiin parannuksiin ja/tai muutoksiin tässä oppaassa ja/tai ohjelmassa ilman eri ilmoitusta. Oppaan ja siihen liittyvän muun materiaalin kopiointi on kielletty ilman Visma Software Oy:n kirjallista lupaa.

Microsoft, MS, SQL Server, Microsoft Word ja Windows ovat Microsoft Corporationin rekisteröityjä tavaramerkkejä.

**© Visma Software Oy, 2013**  www.visma.fi

# **Sisällysluettelo**

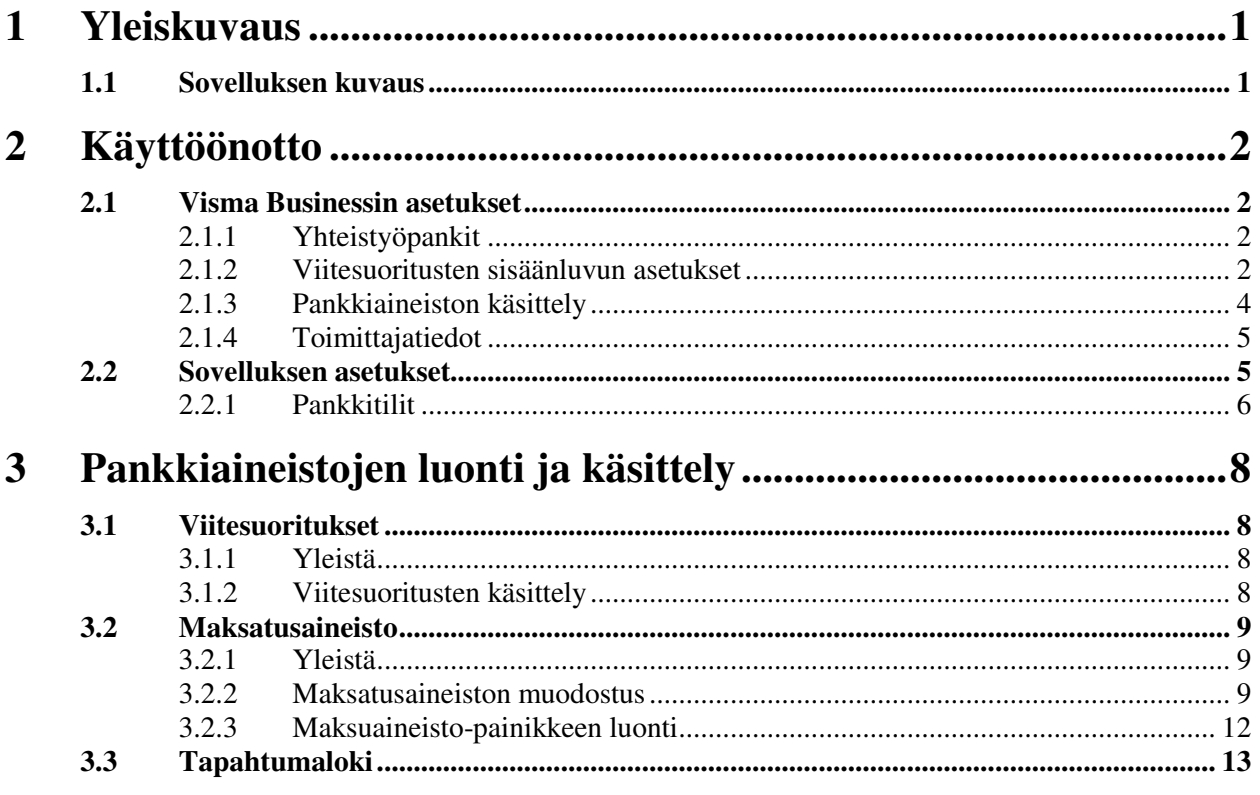

# **1 Yleiskuvaus**

*Tässä osassa kuvataan Visma Business AddOn Pankkiaineistot –sovelluksen käyttötarkoitusta ja toimintaa yleisellä tasolla sekä kerrotaan, kuinka se saadaan käyttöön.* 

## **1.1 Sovelluksen kuvaus**

Pankkiaineistot –sovelluksella muodostetaan Visma Businessista lähtevä maksatusaineisto ja luetaan pankeista tuleva viitesuoritusaineisto Visma Businessiin.

Visma Businessista lähtevä maksatusaineisto tehdään ISO20022-formaatissa sekä SEPAmaksuista että ulkomaan maksuista. Muodostetut maksatusaineistot voidaan lähettää Visma Monipankilla AutoPayn kautta Web Services –kanavassa pankkiin, ftp/PATUkanavaa käyttäen suoraan Monipankista pankkiin tai kolmannen osapuolen pankkiliikenneohjelmalla pankkiin.

Aineiston merkistö voi olla erilainen pankista ja liikennöintitavasta/kanavasta johtuen. Merkistö määritellään pankkikohtaisesti sovelluksen asetuksissa. Samoin sovellus huomioi eri pankkien maksusanomissa olevat tietosisällölliset erot.

Sovellus luo maksatusaineiston Visma Businessiin muodostetusta maksuehdotuksesta ja päivittää maksujen tilan siirretyksi.

Sovellus käsittelee myös pankeista tulevat viitesuoritusaineistot ja muodostaa niistä Visma Businessin kirjanpidon päivittämättömiin eriin erät ja niille tositerivit. Viitesuoritusaineistot tulevat edelleen KTL-formaatissa.

Tiliotteiden luku Visma Businessiin tapahtuu AddOn Tositteiden tuonti -sovelluksella. Tiliotteet tulevat edelleen TITO-formaatissa.

Huom! Visma Businessissa toimittajien tilinumeroiden tulee olla IBAN-muodossa.

Huom! Maksatusaineiston muodostuksen yhteydessä tulostettava maksuyhteenveto-raportti muodostetaan käyttäen Crystal Reports –raportointityökalua. Tätä varten työasemilla, joilla tätä sovellusta käytetään, pitää olla asennettuna Crystal Reports 11.5 Runtime. Tämän ohjelmiston asennuspaketti sisältyy sovelluksen toimituspakettiin. Raportti muodostetaan pdf-formaattiin, joten esikatselua varten työasemilla pitää olla asennettuna jokin tähän soveltuva ohjelmisto (esim. Adobe Reader).

# **2 Käyttöönotto**

*Tässä käydään läpi sovelluksen käyttöönottotoimet.* 

# **2.1 Visma Businessin asetukset**

## **2.1.1 Yhteistyöpankit**

**Ohjaustiedot | Kirjanpito | Sähköinen maksunvälitys | Maksunvälitys** –valinta avaa Yhteistyöpankit-taulun ylläpidon, jonka asetuksia Pankkiaineistot-sovellus lukee. Tänne määrittelet yrityksen sähköisessä maksunvälityksessä käyttämät pankkitilit, maksumuodot ja asiakasnumerot. Sovellus ei käytä Pankkijärjestelmä-tietoa.

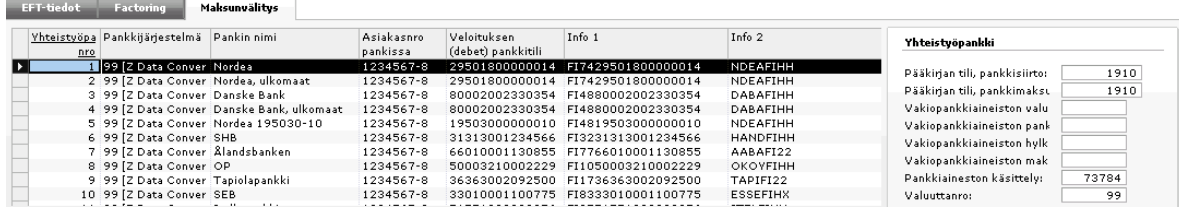

*Maksujenvälityksessä käytettyjen pankkien tiedot.* 

Määriteltävät tiedot:

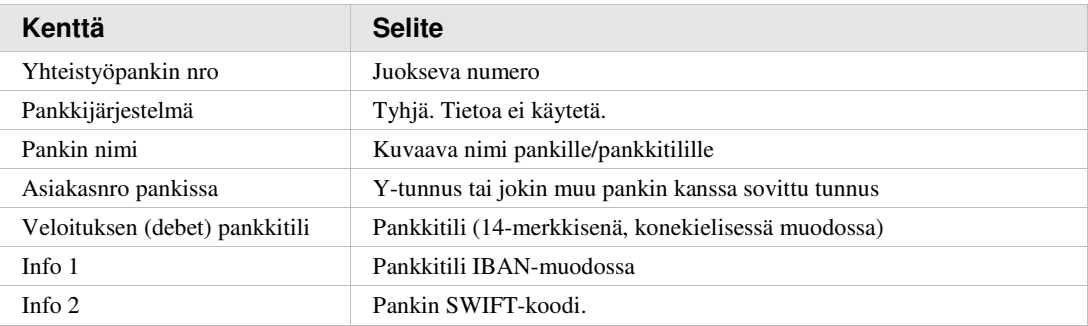

### **2.1.2 Viitesuoritusten sisäänluvun asetukset**

**Ohjaustiedot | Kirjanpito | Sähköinen maksunvälitys | Factoring | OCR/KID**  valinnalla määrität yrityksen viitesuoritusten sisäänluvun asetukset. Määrityksiin vaikuttaa myös yrityksen käyttämä viitteenmuodostustapa.

Huom.

- pankkitilinumeron tulee olla samassa muodossa kuin se on aineistossa (ilman väliviivoja).
- kenttä Factoring-tunnus
	- o tunnus pitää olla tyhjä, jos Factoring-käsittely-kentässä on valittuna Viitenumeromääritys -valinta, mutta ei Factoring-yritys -valinta
	- o tunnus pitää olla annettuna, jos Factoring-käsittely-kentässä on valittuna sekä Viitenumeromääritys että Factoring-yritys -valinnat
	- o Viitenumeron merkit (= laskun numeron pituus viitenumerossa) –kentässä pitää huomioida välinollat

#### o viitenumero voi sisältää myös pelkän laskunumeron, jolloin sovellus hakee asiakasnumeron laskunumeron perusteella laskutiedoista

| <b>Factoring-vritys</b> |          | OCR/KID<br>Perintä         |                  | Automaattinen vähennys |          |                         |        |                      |                  |              |                    |
|-------------------------|----------|----------------------------|------------------|------------------------|----------|-------------------------|--------|----------------------|------------------|--------------|--------------------|
| Factoringn Nimi         |          | Factoring-viitemäär.       |                  | Fact - Factoring-      | Maksuien | Viite                   |        | Viitenron Pankkitili | Viitepankkitilir | Tositesarian | Pääkirjan          |
| yritys/viite            |          |                            | käsittely tunnus |                        |          | käsittely asiakk./-toim | merkit |                      |                  |              | nro tili, pankkima |
|                         | l Nordea |                            | o.               |                        | 3643396  |                         |        | 9 29501800000014     | 1910             | 310          |                    |
|                         | 2 Nordea |                            |                  |                        | 3643396  |                         |        | 7 19503000000010     | 1920             |              |                    |
|                         |          |                            | 2                |                        | 3643396  |                         |        | 7 24810843150008     | 1930             |              |                    |
|                         | 4 Nordea |                            | 2                |                        | 3643396  |                         |        | 9 15963000083180     | 1910             |              |                    |
| 111                     |          | @Factoring-vritus ia viite |                  | 3 4 3 1 5              |          |                         |        |                      |                  |              |                    |
|                         |          |                            |                  |                        |          |                         |        |                      |                  |              |                    |

*Viitesuoritusten sisäänluvun asetukset.* 

| <b>Factoring-vritys</b>                     |                                  | OCR/KID | <b>Perintä</b>                                     | Automaattinen vähennys                                         |                                    | Fact.-käsittely                                                                                                    | <b>78</b>      |
|---------------------------------------------|----------------------------------|---------|----------------------------------------------------|----------------------------------------------------------------|------------------------------------|----------------------------------------------------------------------------------------------------|----------------|
| Factoringn Nimi<br>yritys/viite<br>з<br>111 | 1 Nordea<br>2 Nordea<br>4 Nordea |         | Factoring-viitemäär.<br>@Factoring-yritys ja viite | käsittely tunnus<br>2<br>$\overline{2}$<br>2<br>$\overline{2}$ | Fact.- Factoring-   N<br>3 4 3 1 5 | Tyyppi:<br>Factoring-yritys<br>s<br>√ Viitenumeromääritys<br>э<br>Perintälista<br>э<br>s<br>Perinnän muutoslista<br>AutoGiro (Norja)<br>Sopimustili<br>mMuodosto tosite suoraveloituksen vastaanotossa:<br>□ Älä muodosta tositetta ennen sopimuksen maksua<br>Etsi uusi maksusopimus<br>□ Muodosta maksutiedosto maksusopimuksista<br>□ Kysy päivien määrä seuraavassa maksussa<br>□ Muodosta viitenumeron vaihtotiedosto | OK.<br>Peruuta |

*Viitesuoritusten sisäänluvun asetukset: Factoring-käsittely..* 

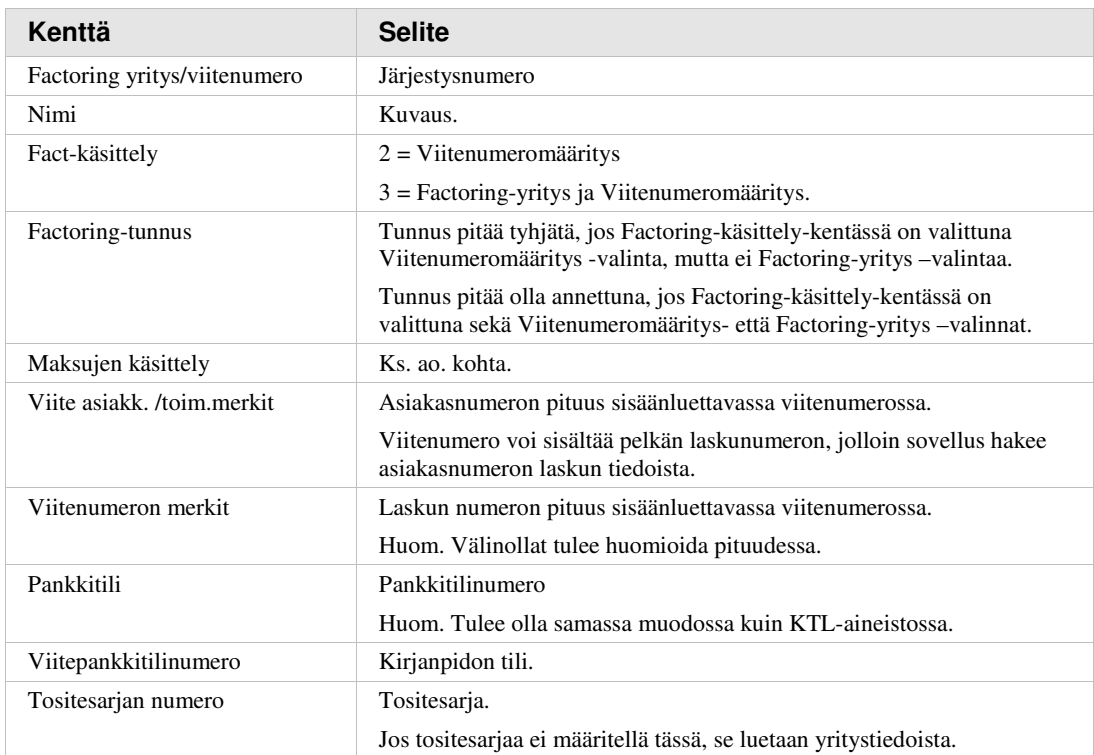

Määriteltävät tiedot:

#### *2.1.2.1 Viitesuoritusten tositesarja*

Viitesuoritusten tositesarja 310 ei saa olla keskeytetty-tilassa. **Ohjaustiedot | Asetukset | Kirjanpito | Kirjanpito | Sarjat | Tositesarjat** -valinnalla voit tarkistaa ja poistaa asetuksen tarpeen mukaan.

| Kirjanpito   | Kirjanpitoryhmät                          | ALV- ja kirjanpitotiedot |           | <b>ALV</b>       | Sarjat       |                                |
|--------------|-------------------------------------------|--------------------------|-----------|------------------|--------------|--------------------------------|
| Tositesarjat | Tositetyypit                              | Numerosarjat             |           | Tilinumerosarjat |              |                                |
| Tositesari   | Nimi                                      |                          | Seuraava  | Viimeinen        |              | Tositet <sup>,</sup> Keskeytet |
| nro          |                                           |                          | tositenro | tositenro        |              |                                |
| $\mathbf{1}$ | Muistiotositteet                          |                          | 10028     | 19999            |              |                                |
|              | 2 Kassatositteet                          |                          | 20000     | 29999            | 1            |                                |
| 31           | Palkkatositteet                           |                          | $30000$ : | 39999            | 3            |                                |
| 9            | Tilinpäätöstositteet                      |                          | 90001     | 99999            | $\mathbf{1}$ |                                |
| 10           | Myyntilaskut (käsin syötetyt)             |                          | 100000    | 109999           | 10           |                                |
| 15           | Myyntilaskujen suoritukset (käsin syö:    |                          | 150027    | 159999           | 15           |                                |
|              | 20 Ostolaskut (käsin syötetyt)            |                          | 200020    | 209999           | 20           |                                |
|              | 25 Ostolaskujen suoritukset (käsin syöt.) |                          | 250001    | 259999           | 25           |                                |
| 60           | Käyttöomaisuuspoistot (käsin syöt.)       |                          | 600000    | 699999           | 60           |                                |
|              | 80 Jaksotustositteet                      |                          | 800000    | 899999           | 80           |                                |
|              | 90 Alkusaldot                             |                          | 900000    | 999999           | 91           |                                |
| 100          | Myyntilaskutositteet                      |                          | 1000000   | 1099999          | 10           | ×                              |
|              | 150 Ostolaskunumero                       |                          | 1500020   | 1599999          | 20           | x                              |
|              | 170 Korjaustositteet                      |                          | 1700000   | 1799999          | $\mathbf{1}$ |                                |
|              | 190 Sisäinen lasku                        |                          | 1900000   | 1999999          | 35           | ×.                             |
|              | 300 Ostolaskujen suoritukset              |                          | 3000005   | 3099999          | 25           | 8                              |
|              | 310 Viitesuoritukset                      |                          | 3100075   | 3199999          | 15           |                                |
|              | 320 Maksukehoitustositteet                |                          | 3200000   | 3299999          | 51           | ×                              |
|              | 340 Korkolaskutositteet                   |                          | 3400000   | 3499999          | 50           | ×                              |

*Viitesuoritusten tositesarja - keskeytetty.* 

## **2.1.3 Pankkiaineiston käsittely**

**Ohjaustiedot | Kirjanpito | Sähköinen maksunvälitys | EFT-tiedot -**ikkunan **Pankkiaineiston käsittely**-kentässä tarkista **Maksuehdotus**: Asetukset **Suunniteltu maksupäivä on eräpäivä kaikille tapahtumille** sekä **Liitä lisäteksti maksutietueelle** eivät saa olla valittuna.

Ξ

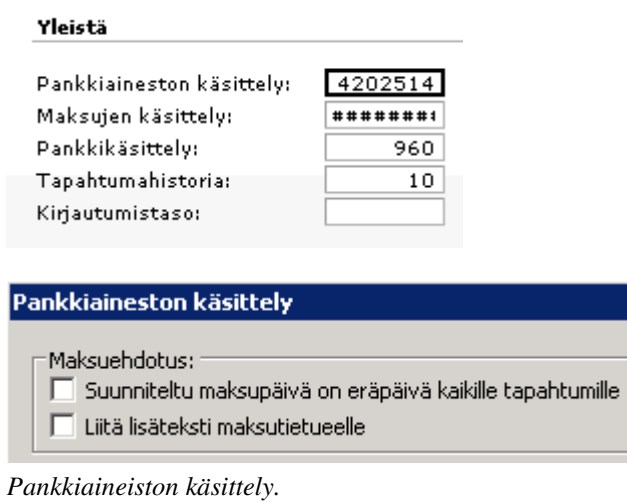

## **2.1.4 Toimittajatiedot**

#### *2.1.4.1 Pankkitili*

**Osto | Toimittajat | Maksaminen** –valinnalla tallennat toimittajakohtaiset tilitiedot. Toimittajien pankkitilien tulee olla IBAN-muodossa.

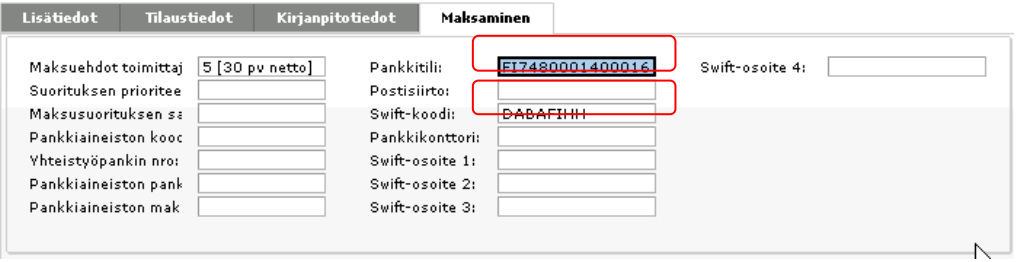

*Toimittajan pankkitili.* 

#### *2.1.4.2 Valuuttamaksut*

**Osto | Toimittajat | Yleistä | Lisätiedot -**ikkunan **Toimittajavalinnat**-kentässä annat niille toimittajille, joille maksetaan valuuttamaksuja, arvon *Ulkomaan maksu*. Jos arvoa ei ole määritelty, muodostetaan toimittajan laskuista SEPA-maksu.

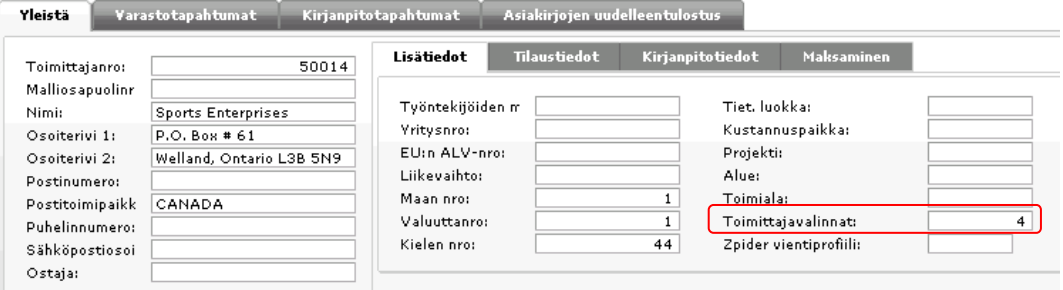

*Toimittajan lisätiedot.* 

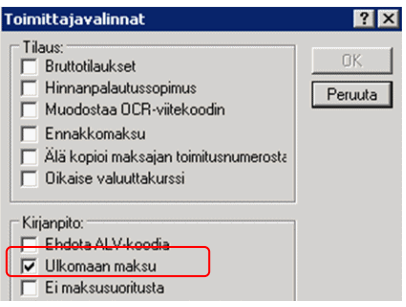

*Toimittajavalinnat-kentän vaihtoehdot.* 

## **2.2 Sovelluksen asetukset**

Käynnistäessäsi Pankkiaineistot-sovelluksen avautuu sovelluksen pääikkuna. Ohjelmaan liittyvät asetukset löydät ko. ikkunan ylävalikosta valinnalla **Työkalut | Asetukset**.

Asetuksissa määrittelet yritys- ja pankkikohtaisesti käytettävät aineistopolut ja merkistöt.

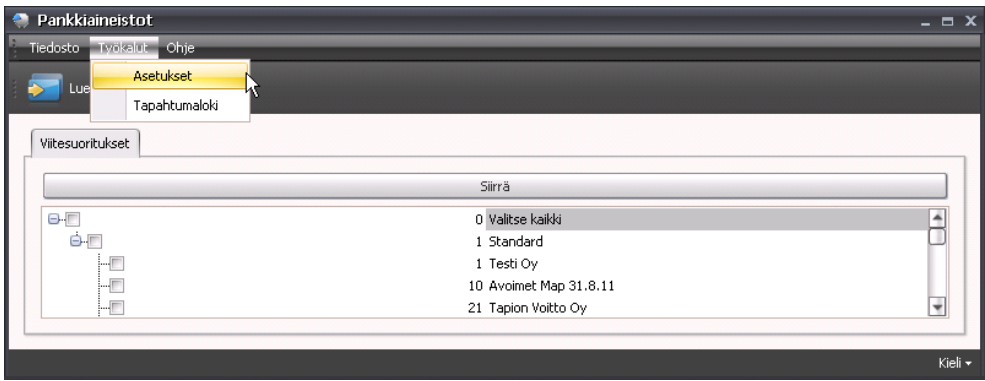

*Sovelluksen asetusten ylläpito.* 

## **2.2.1 Pankkitilit**

Sovelluksen asetukset ovat yrityskohtaisia ja ikkunan vasemmassa yläkulmassa näkyy yritys, jonka asetuksia olet ylläpitämässä. Oletuksena valittuna on oletusyrityksesi, tai jos sitä ei ole asetettu, ensimmäinen Visma Businessiin määritellyistä yrityksistä.

Tilipankkien asetukset koostuvat tilipankkien, niiden maksuaineistojen ja viitesuoritusten asetuksista, jotka kukin ovat omissa listoissaan. Jos ylläpidät tilipankkilistan tietoja, sinun on tallennettava sen tiedot ennen kuin pääset ylläpitämään muiden listojen tietoja. Kun muutat tilipankkilistan tietoja, muuttuvat kaksi muuta listaa passiivisiksi ja palautuvat aktiivisiksi vasta, kun tallennat muutetun tilipankkilistan tiedot ja päinvastoin.

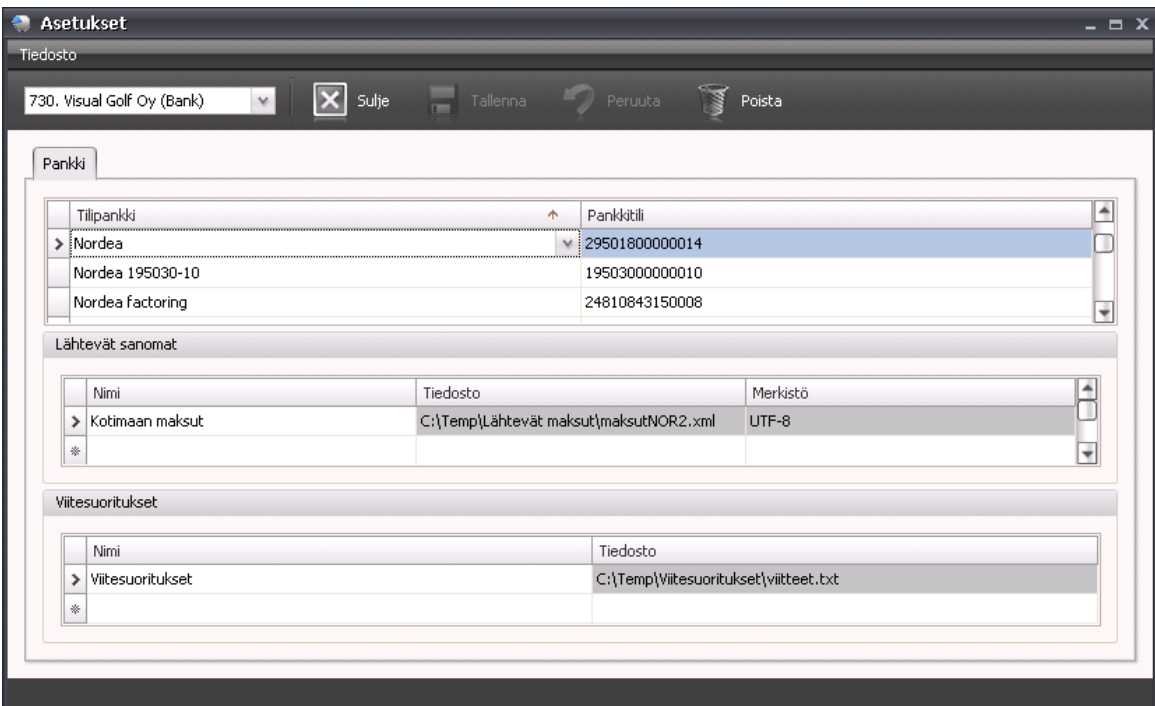

*Sovelluksen asetusten ylläpito.* 

Tilipankin asetukset perustat aloittamalla tilipankista. Valitse listan tyhjälle riville sarakkeessa **Tilipankki** avautuvasta (yhteistyö)pankkilistasta haluamasi pankki/pankkitili. Kun siirryt sarakkeesta pois joko tabulaattorilla tai Enter-painikkeella, sarakkeeseen **Pankkitili** tulee automaattisesti tilipankin veloituspankkitili. Tämän jälkeen tallenna tiedot painamalla **Tallenna**.

Kun olet tallentanut tilipankin tiedot ja ne ovat edelleen valittuna listasta, pääset syöttämään sille lähtevien sanomien ja viitesuoritusten asetukset. Syötä tiedot kummankin listan tyhjälle riville, jonka jälkeen voit tallentaa ne kerralla.

Seuraavissa taulukoissa on kuvattu tilipankin määrittelyyn liittyvät tiedot.

#### **Tilipankki:**

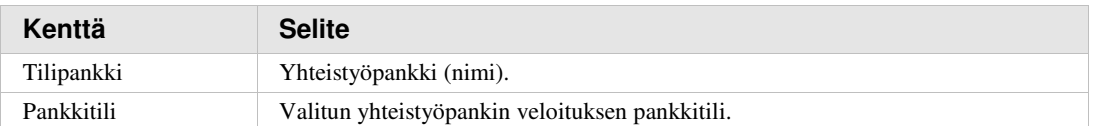

#### **Lähtevät sanomat (maksatusaineistot):**

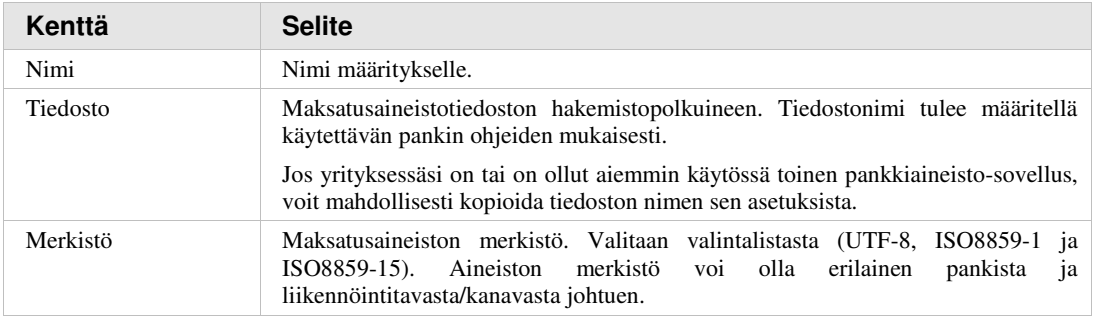

#### **Viitesuoritusaineistot:**

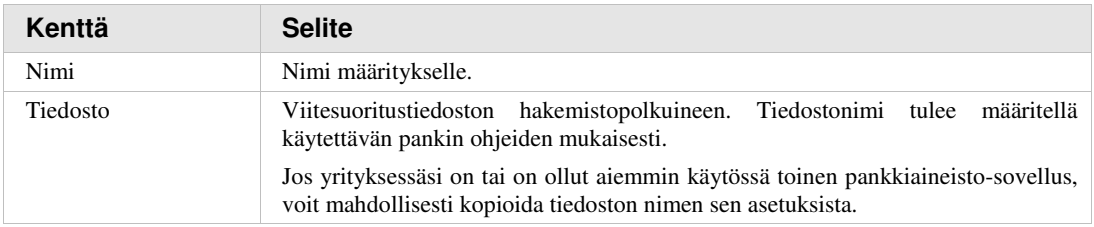

# **3 Pankkiaineistojen luonti ja käsittely**

*Luvussa annetaan ohjeet maksuaineistojen muodostamiseen ja viitesuoritusten käsittelyyn.* 

## **3.1 Viitesuoritukset**

## **3.1.1 Yleistä**

Sovellus käsittelee pankeista tulevat viitesuoritusaineistot ja muodostaa niistä Visma Businessin kirjanpidon päivittämättömiin eriin erät sekä niille tositerivit.

Viitesuoritusaineistot tulevat KTL-formaatissa.

### **3.1.2 Viitesuoritusten käsittely**

Viitesuoritusten käsittelyn käynnistät sovelluksen pääruudulta valitsemalla viitesuorituksia sisältävän tiedoston tai yritykset, joiden viitesuorituksia haluat käsitellä, ja sen jälkeen toiminnon **Lue viitesuoritukset**. Samalla käsittelykerralla voidaan valita vain joko tiedoston tai yrityksiä.

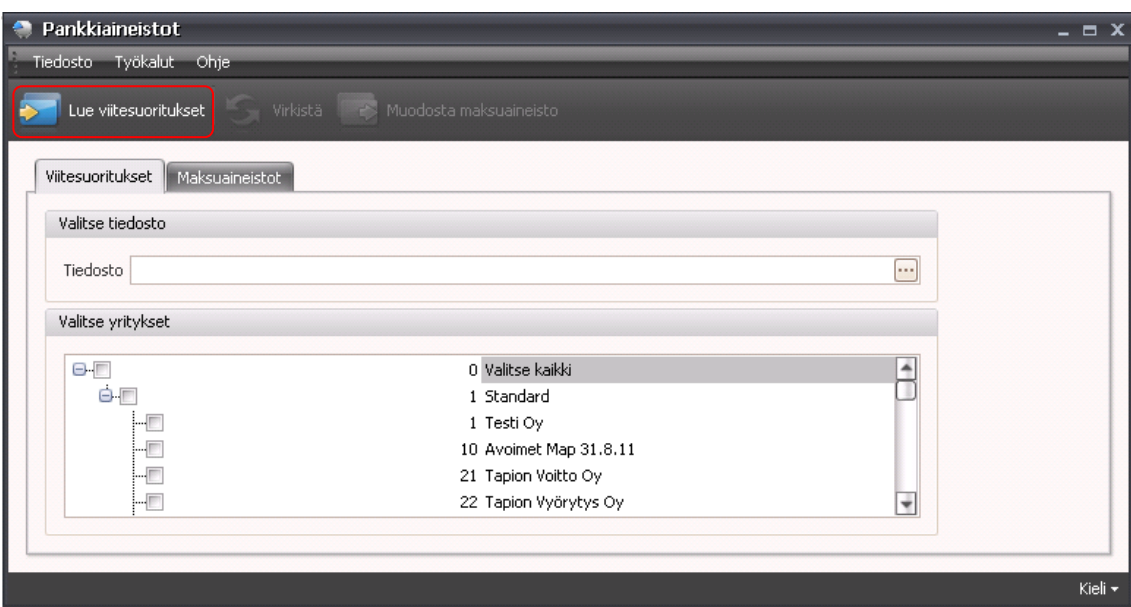

*Viitesuoritusten käsittely: käynnistys.* 

Kun olet käsitellyt valittujen yritysten viitesuoritusaineistot, avautuu tapahtumaloki, jossa näet tietoja käsitellyistä aineistoista ja Visma Businessiin muodostettujen tositteiden numerot.

Aineiston käsittelyn jälkeen sovellus nimeää käsitellyn tiedoston uudelleen lisäämällä nimen loppuun aikaleiman.

| Tiedosto: | Tapahtumaloki<br>Toiminnot |       |          |                                        |                                            | $\Box$ $X$ |
|-----------|----------------------------|-------|----------|----------------------------------------|--------------------------------------------|------------|
|           | Sulje                      |       |          |                                        |                                            |            |
| Aikaleima |                            | Yrity | Kenttä   | Arvo                                   | Viesti                                     | ۸          |
|           | 31.5.2013 7:32             | F0730 | Tiedosto | C:\Temp\Viitesuoritukset\viitteet2.txt | Tiedostoa ei löydy                         |            |
|           | 31.5.2013 7:32             | F0730 | Tiedosto | C:\Temp\Viitesuoritukset\viitteet.txt  | Viitesuoritukset                           |            |
|           | 31.5.2013 7:32             | F0730 | BankGiro | 24810843150008                         | Tapahtumien käsittely                      |            |
|           | 31.5.2013 7:32             | F0730 |          |                                        | Tosite 3100062: Päivitettiin 26 tietuetta. |            |
|           | 31.5.2013 7:32             | F0730 | BankGiro | 24810843150008                         | Tapahtumien käsitelty                      |            |
|           | 31.5.2013 7:32             | F0730 | Tiedosto | C:\Temp\Viitesuoritukset\viitteet.txt  | Tiedostoa ei lövdy                         |            |

*Viitesuoritusten käsittely: tapahtumaloki.* 

Viitesuoritusaineistosta muodostuu Visma Businessin kirjanpidon päivittämättömiin eriin erä ja sille tositerivejä, joiden jatkokäsittely tapahtuu Visma Businessin normaalien käytäntöjen mukaisesti.

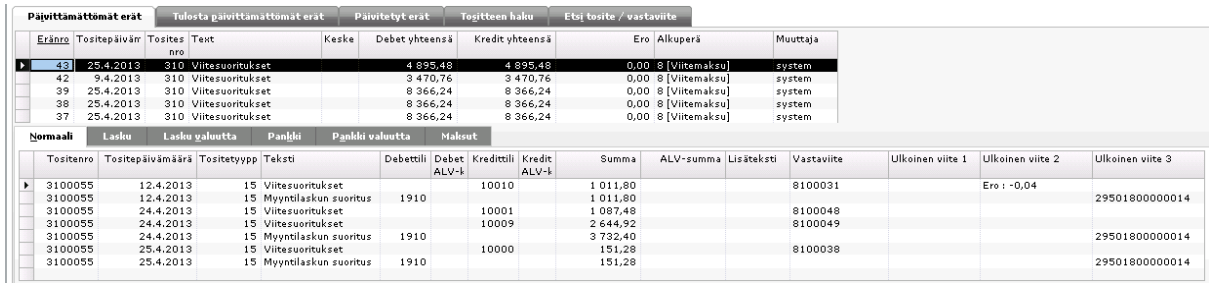

*Visma Business: kirjanpito/päivittämättömät erät.* 

## **3.2 Maksatusaineisto**

### **3.2.1 Yleistä**

Sovellus luo maksatusaineiston Visma Businessiin muodostetusta maksuehdotuksesta ja päivittää maksujen tilan siirretyksi.

Visma Businessista lähtevä maksatusaineisto tehdään ISO20022-formaatissa sekä SEPAmaksuista että ulkomaan maksuista. Muodostetut maksatusaineistot voidaan lähettää Visma Monipankilla AutoPayn kautta Web Services –kanavassa pankkiin, ftp/PATUkanavaa käyttäen suoraan Monipankista pankkiin tai kolmannen osapuolen pankkiliikenneohjelmalla pankkiin.

Aineiston merkistö voi olla erilainen pankista ja liikennöintitavasta/kanavasta johtuen. Merkistö määritellään pankkikohtaisesti sovelluksen asetuksissa. Samoin sovellus huomioi eri pankkien maksusanomissa olevat tietosisällölliset erot.

### **3.2.2 Maksatusaineiston muodostus**

Maksatusaineiston muodostusprosessin käynnistät luomalla maksuehdotuksen valitsemillesi maksuille Visma Businessin **Kirjanpito | Maksunvälitys | Toimittajatapahtumat | Avoimet kirjaukset** –valinnalla. Valitse Luo maksuehdotus – ikkunassa haluamasi yhteistyöpankki.

| Toimittajatapahtumat    | Asiakkaat                                                      | Maksun lähetys                                                                              |                                     | Paluutietojen haku |                                              | Hyväksymättömät maksut                  | Ei maksettu                                       |                     |                                     |                                |
|-------------------------|----------------------------------------------------------------|---------------------------------------------------------------------------------------------|-------------------------------------|--------------------|----------------------------------------------|-----------------------------------------|---------------------------------------------------|---------------------|-------------------------------------|--------------------------------|
| Avoimet kirjaukset      | Maksuehdotus                                                   |                                                                                             |                                     |                    |                                              |                                         |                                                   |                     |                                     |                                |
| Toimittajanı Nimi       |                                                                | Tositenro                                                                                   | Arvopvm Tositet <sup>,</sup> Teksti |                    |                                              | Summa                                   | Jäännösmäärä Laskunro                             |                     | pvm                                 | Erääntyy Lisäteksti            |
|                         | 50001 Golftukku Oy<br>50001 Golftukku Ov<br>50001 Golftukku Ov | 200012<br>1500006<br>1500013                                                                | 1.5.2013<br>28.2.2013<br>4.4.2013   |                    | 20 Ostolasku<br>20 Ostolasku<br>20 Ostolasku | $-100.00$<br>$-5085.24$<br>$-644.80$    | $-5085.24570271$<br>$-644.80$ 760176              | $-100,00$ 1802810   | 1,4,2013<br>6.5.2013                | 15.5.2013 Lasku ilman viitettä |
| 50001<br>50002          | lLuo maksuehdotus                                              |                                                                                             |                                     | 7x                 | 20 Ostolasku                                 | $-5830.04$<br>$-200.00$                 | $-5830.04$<br>$-200.00$ 510820                    |                     |                                     | 15.5.2013 Toinen ilman viitett |
| 50002<br>50003<br>50003 | Eräpvm asti:                                                   | 31.5.2013                                                                                   | <b>OK</b>                           |                    | 20 Ostolasku<br>20 Ostolasku                 | $-200,00$<br>$-3140.92$<br>$-600.00$    | $-200,00$<br>$-3140.92$ 1500012                   | -600.00 34710271071 | 11,4,2013<br>31.5.2013              |                                |
| 50003<br>50003<br>50003 | Lähetyspäivä:<br>Enimm.määrä:                                  | 31.5.2013                                                                                   | Peruuta                             |                    | 20 Ostolasku<br>20 Ostolasku                 | $-3979.16$<br>$-5232.80$<br>$-12952.88$ | $-3979.16$ 41091<br>-5 232,80 5702<br>$-12952.88$ |                     | 3.4.2013<br>10.5.2013               |                                |
| 50004<br>50004          | Maksunumero:                                                   | Uusi maksuarvio                                                                             | $\blacktriangledown$                |                    | 20 Ostolasku                                 | $-1984.00$<br>$-1984.00$                | $-1984.0011282911$<br>$-1984.00$                  |                     | 28.3.2013                           |                                |
| 50005<br>50005<br>50005 | Yhteistyöpankki:                                               | 1. Nordea                                                                                   | ▼                                   |                    | 20 Ostolasku<br>20 Ostolasku<br>20 Ostolasku | $-12536,40$<br>$-3556.32$<br>$-3241.36$ | $-12536,40$ 4510740<br>$-3556.32$ 47017           | -3 241.36 491700121 | 14.5.2013<br>23.4.2013<br>26.4.2013 |                                |
| 50005<br>50006          |                                                                | □ Yhteistvöpankki toimittajalta (asiakas)<br>□ Luo maksuja vain valitulle pankkikumppanille |                                     |                    | 20 Ostolasku                                 | $-19334.08$<br>$-59.20$                 | $-19334.08$                                       | -59.20 32128919     | 29.3.2013                           |                                |
| 50006<br>50008<br>50008 | Alä huomioi käteiseräpäivää                                    |                                                                                             |                                     |                    | 20 Ostolasku                                 | $-59,20$<br>$-86,20$<br>$-86.20$        | $-59.20$<br>$-86,20$                              | $-86,20$ 83412      | 14.4.2013                           |                                |
| 50011                   |                                                                |                                                                                             |                                     |                    | 20 Ostolasku                                 | $-32,30$                                |                                                   | -32.30 27129179     | 30,4,2013                           |                                |

*Maksatusaineiston muodostus: maksuehdotuksen luonti.* 

Kun olet luonut uuden maksuehdotuksen, voit muodostaa siitä maksatusaineiston kahdella eri tavalla:

- 1. **Kirjanpito | Maksunvälitys | Maksun lähetys** –ikkunassa valitsemalla ko. maksuehdotuksen ja painamalla sen jälkeen **Maksuaineisto**
- 2. **Pankkiaineistot**-sovelluksen toiminnolla **Muodosta maksuaineisto**

#### **Tapa 1: Maksun lähetys –ikkuna**

Valitse haluamasi maksuehdotus ja sen jälkeen toiminto **Maksuaineisto**.

Huom! Painike **Maksuaineisto** on lisättävä ko. näkymään. Ks. kohta 3.2.3.

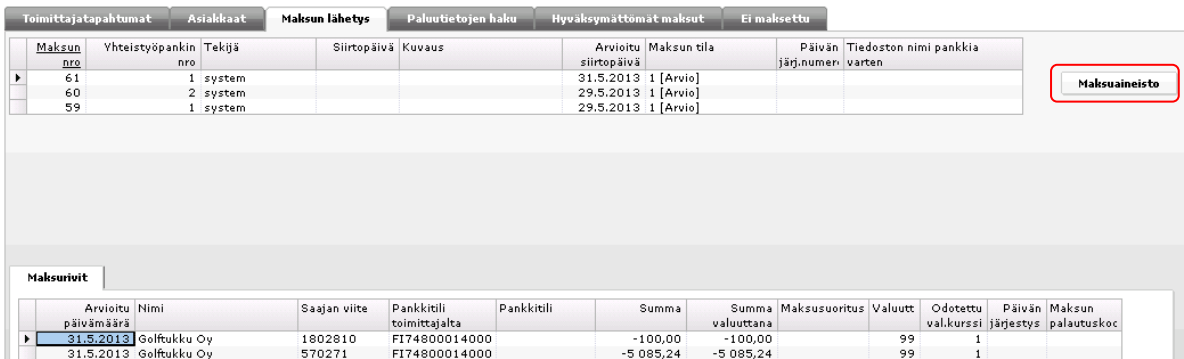

*Maksun lähetys-ikkuna: maksun valinta ja käynnistys.* 

Käynnistettäessä sovellus tällä painikkeella sovellus ei vaadi erillistä sisäänkirjautumista. Tämä edellyttää kuitenkin, että työasemalla on aiemmin kirjauduttu sovellukseen Windowsin käynnistä-valikon kautta. Tällöin annetut käyttäjätunnus ja salasana tallentuvat sovelluksen sisäiseen muistiin ja sovellus käyttää niitä käynnistyessään em. painikkeen toimesta. Vaihdettaessa Visma Businessin salasanaa on toistettava käynnistys Windowsin käynnistä-valikon kautta.

#### **Tapa 2: Pankkiaineistot-sovellus**

Siirry **Maksuaineistot**-välilehdelle, valitse haluamasi maksuehdotus ja sen jälkeen toiminto **Muodosta maksuaineisto**. Jos haluat maksuyhteenvetoraportin englanninkielisenä, valitse englanti Raportin kieli-valintaryhmästä. Oletuksena raportti tulostuu suomenkielisenä.

| Maksut |                        |                        |                                          |                     |                           |            |                          |                           |                    |                         |
|--------|------------------------|------------------------|------------------------------------------|---------------------|---------------------------|------------|--------------------------|---------------------------|--------------------|-------------------------|
|        |                        |                        |                                          |                     |                           |            |                          |                           |                    |                         |
|        | Maksunumero            |                        | Yhteistyöpankin numero                   |                     | Tekijä                    |            | Arvioitu siirtopäivä     |                           |                    |                         |
| ×      |                        |                        | 222                                      |                     | 1 hakalesk                |            | 27.5.2014                |                           |                    | Raportin kieli<br>suomi |
|        |                        |                        |                                          |                     |                           |            |                          |                           |                    |                         |
|        |                        |                        |                                          |                     |                           |            |                          |                           |                    |                         |
|        | Maksurivit             |                        |                                          |                     |                           |            |                          |                           |                    |                         |
|        | Arvioitu p             | Veloituspäivä          | Nimi                                     | Saajan viite        | Pankkitili t              | Pankkitili | Summa                    | Summa v                   | Valuutta           | Odotettu val            |
|        | > 27.5.2014            | 27.5.2014              | Golftukku Oy                             | 570271              | FI74800014                |            | $-5085,24$               | $-5085,24$                | 99                 | 1,000000                |
|        | 27.5.2014<br>27.5.2014 | 27.5.2014<br>27.5.2014 | Golftukku Oy                             | 1802810<br>37301781 | FI74800014<br>CC000123762 |            | $-100,00$                | $-100,00$                 | 99<br>$\mathbf{1}$ | 1,000000                |
|        | 27.5.2014              | 27.5.2014              | Sports Enterprises<br>Sports Enterprises | 28107101            | CC000123762               |            | $-5967,90$<br>$-7578,05$ | $-7875,23$<br>$-10000,00$ | $\,1\,$            | 1,319598<br>1,319601    |
|        | 27.5.2014              | 27.5.2014              | Oulun Urheilu Oy                         | 1282911             | FI04660100                |            | $-1984,00$               | $-1984,00$                | 99                 | 1,000000                |

*Pankkiaineistot-sovelluksen Maksuaineistot-välilehti: maksun valinta ja käynnistys.* 

Kun maksatusaineisto on luotu jommallakummalla ym. tavalla, sovellus näyttää ilmoituksen:

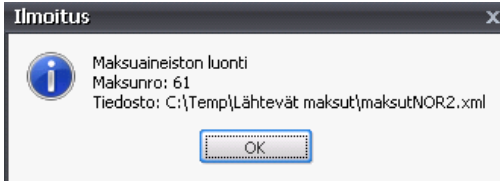

*Maksatusaineiston muodostus: ilmoitus.* 

Sovellus muodostaa maksatusaineiston tiedostoon, jonka nimi on määritelty tilipankin Lähtevät sanomat –tiedoissa (ks. kohta 2.2.1), käyttäen valittua merkistöä.

Tämän jälkeen avautuu maksuyhteenvetoraportti maksuerän riveistä esikatseluun, josta se voidaan tulostaa paperille tarpeen mukaan.

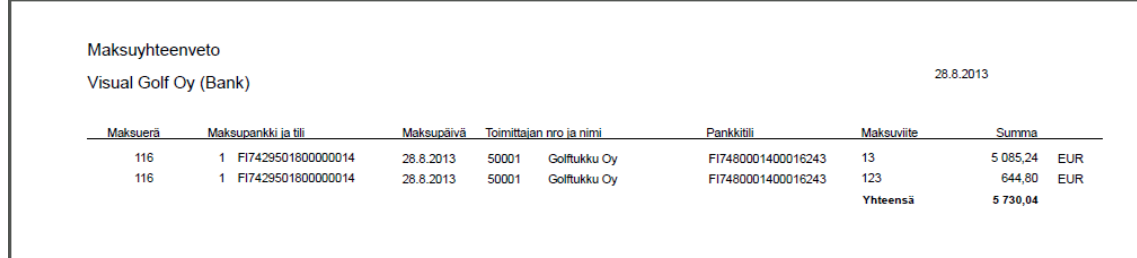

Huom! Raportti muodostetaan käyttäen Crystal Reports –raportointityökalua. Tätä varten työasemilla, joilla tätä sovellusta käytetään, pitää olla asennettuna Crystal Reports 11.5 Runtime. Tämän ohjelmiston asennuspaketti sisältyy sovelluksen toimituspakettiin. Raportti muodostetaan pdf-formaattiin, joten esikatselua varten työasemilla pitää olla asennettuna jokin tähän soveltuva ohjelmisto (esim. Adobe Reader).

Sovellus kirjoittaa lokia myös maksatusaineiston muodostuksesta. Tarpeen mukaan voit selailla tapahtumalokia (ks. Tapahtumaloki).

| ÷ | Tapahtumaloki                |       |           |                                                          |                                            | $  \times$ |
|---|------------------------------|-------|-----------|----------------------------------------------------------|--------------------------------------------|------------|
|   | Toiminnot<br><b>Tiedosto</b> |       |           |                                                          |                                            |            |
|   | Sulje                        |       |           |                                                          |                                            |            |
|   | Aikaleima                    | Yrity | Kenttä    | Arvo                                                     | Viesti                                     | ٠          |
|   | 31.5.2013 7:32               | F0730 | BankGiro  | 24810843150008                                           | Tapahtumien käsittely                      |            |
|   | 31.5.2013 7:32               | F0730 |           |                                                          | Tosite 3100062: Päivitettiin 26 tietuetta. |            |
|   | 31.5.2013 7:32               | F0730 | BankGiro  | 24810843150008                                           | Tapahtumien käsitelty                      |            |
|   | 31.5.2013 7:32               | F0730 | Tiedosto  | C:\Temp\Viitesuoritukset\viitteet.txt Tiedostoa ei löydy |                                            |            |
|   | 31.5.2013 7:32               | F0730 | Tiedosto  | C:\Temp\Viitesuoritukset\viitteet_ Tiedostoa ei löydy    |                                            |            |
|   | 31.5.2013 9:18               | F0730 | Maksunro  | 61                                                       | Maksuaineisto                              |            |
|   | 31.5.2013 9:18               | F0730 | BankGiro  | FI7429501800000014                                       | Maksuaineiston luonti                      |            |
|   | 31.5.2013 9:18               | F0730 | Maksurivi | 1                                                        | Sum=100,00 EUR                             |            |
|   | 31.5.2013 9:18               | F0730 | Maksurivi | 2                                                        | Sum=5085.24 ELIR                           |            |
|   | 31.5.2013 9:18               | F0730 | Tiedosto  | C:\Temp\Lähtevät maksut\maksu…                           |                                            |            |
|   | 31.5.2013 9:18               | F0730 | Maksunro  | 61                                                       | Maksuaineiston luonti                      |            |
|   |                              |       |           |                                                          |                                            |            |
|   |                              |       |           |                                                          |                                            |            |

*Maksatusaineiston muodostus: tapahtumaloki.* 

### **3.2.3 Maksuaineisto-painikkeen luonti**

Maksatusaineiston luonti käynnistetään Visma Businessin Maksun lähetys –näkymästä valitsemalla haluttu maksuehdotus ja painamalla sen jälkeen **Maksuaineisto***.* 

Tämä painike on lisättävä em. näkymään seuraavasti:

- 1. Valitse Maksun lähetys -näkymän Maksut-taulukossa jokin taulukon rivi (maksu).
- 2. Mene suunnittelutilaan painamalla <Ctrl>+d.
- 3. Lisää lomakkeelle johonkin kohtaan painike ja anna sen tekstiksi *Maksuaineisto*.
- 4. Painikkeen ollessa aktiivinen valitse **Makron nauhoitus**. Huomaa, että ikkunan oikeaan yläkulmaan ilmestyy aktiivinen nauhoituspainike.

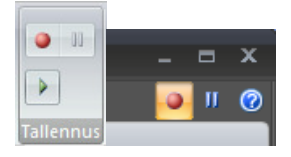

*Makron nauhoituksen käynnistäminen.* 

5. Poistu suunnittelutilasta painamalla **Sulje**.

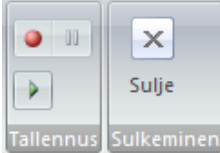

*Suunnittelutilasta poistuminen.* 

- 6. Varmista, että maksu on edelleen taulukossa valittuna.
- 7. **Koti**-välilehdellä valitse **Käynnistä ohjelma…** pitäen <Shift>-näppäintä samalla alas painettuna. Näin saat sovelluksen käynnistyskomentoon parametrit mukaan, jolloin sovellukseen tulee automatiikkaa.

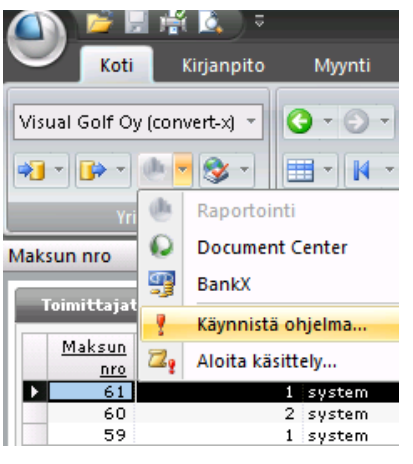

*Koti | Käynnistä ohjelma.* 

- 8. Valitse hakemisto, johon olet asentanut Pankkiaineistot-sovelluksen ja sieltä tiedosto PaymentConverter.exe.
- 9. Sulje Pankkiaineistot-sovellus.
- 10. Lopeta makron nauhoitus painamalla ikkunan oikean ylänurkan nauhoituspainiketta, joka tuli esiin nauhoituksen aloituksessa.
- 11. Varmista, että Maksuaineisto-painike avaa sovelluksen automaattisella tavalla. Jos sovellus ei avaudu automatisoidusti, 7. kohdassa <Shift>-painike ei todennäköisesti ollut alas painettuna. Mene silloin suunnittelutilaan painamalla <Ctrl>+d ja toista kohdat  $4 - 11$ .
- 12. Muista tallentaa näkymä. Tarkista, että painike näkyy sitä tarvitseville käyttäjille.

## **3.3 Tapahtumaloki**

Tapahtumalokin saat avattua valitsemalla Pankkiaineistot-sovelluksen pääikkunassa **Työkalut | Tapahtumaloki**.

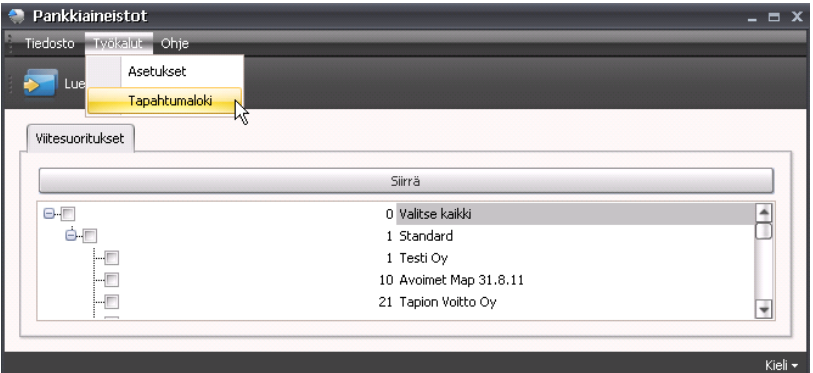

*Tapahtumalokin avaus.* 

Tapahtumalokin selailunäkymä on seuraavanlainen:

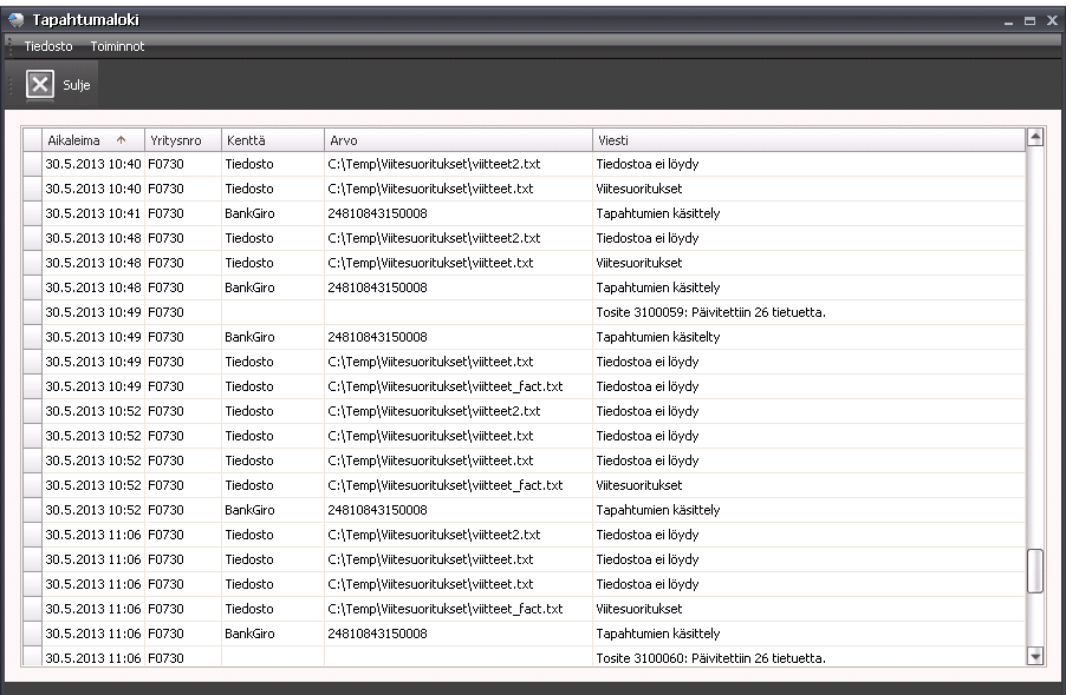

#### *Tapahtumaloki.*

Voit suodattaa (rajata) tapahtumia aikaleiman mukaan viemällä kohdistimen ko. sarakkeen otsikon päälle, jolloin näkyviin tulee tekstin oikealle puolelle nuoli ylöspäin- ja suodatin(suppilo)-painikkeet. Nuoli ylöspäin -painiketta painamalla saat tiedot aikaleiman mukaan käänteiseen järjestykseen ja päinvastoin. Suodatin-painiketta painamalla avautuvassa ikkunassa voit valita päivämäärän, jonka tapahtumia haluat selailla.

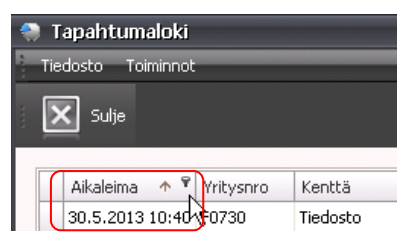

*Tapahtumaloki: tietojen lajittelu ja suodatus.* 

Tapahtumalokin voit tyhjentää niin halutessasi toiminnolla **Tyhjennä loki**.

| <b>Tapahtumaloki</b>  |            |               |          |                                        |                    | $ \Box$ $X$ |
|-----------------------|------------|---------------|----------|----------------------------------------|--------------------|-------------|
| Tiedosto Toiminnot    |            |               |          |                                        |                    |             |
| <b>Restaurant</b>     |            | Tyhjennä loki |          |                                        |                    |             |
| Suli                  |            |               |          |                                        |                    |             |
|                       |            |               |          |                                        |                    |             |
| Aikaleima             | $\uparrow$ | Yritysnro     | Kenttä   | Arvo                                   | Viesti             | ▲           |
| 30.5.2013 10:40 F0730 |            |               | Tiedosto | C:\Temp\Viitesuoritukset\viitteet2.txt | Tiedostoa ei löydy |             |
| 30.5.2013 10:40 F0730 |            |               | Tiedosto | C:\Temp\Viitesuoritukset\viitteet.txt  | Viitesuoritukset   |             |

*Tapahtumalokin tyhjennys.*